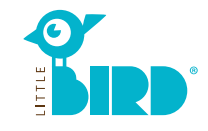

# **Internetseite: portal.little-bird.de**

**LITTLE BIRD** ist jederzeit und ganz bequem von zu Hause bzw. vom Computer, Smartphone oder Tablet aus zu bedienen.

Selbstverständlich bleibt Ihnen weiterhin auch die Möglichkeit offen, Betreuungsanfragen persönlich vor Ort zu stellen.

## **LITTLE BIRD ist eine Suchmaschine:**

Im Elternportal können Sie sich einfach, übersichtlich und unkompliziert über Betreuungsanbieter informieren – ganz unverbindlich und ohne Registrierung.

or<br>Kida

## **Mit LITTLE BIRD Betreuungsanfragen stel-**

**len:** Nach Ihrer Registrierung und Anmeldung haben Sie die Möglichkeit, direkt im Elternportal Betreuungsplätze Ihrer Wahl anzufragen, auch mehrere parallel.

Dabei spielt es keine Rolle, ob die gewünschten Betreuungsanbieter momentan freie Kapazitäten haben.

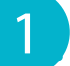

# **Suchen**

**Füllen Sie die Suchmaske auf der Startsei**te aus und klicken Sie auf "Betreuung su**chen".**

Verschiedene Filtermöglichkeiten stehen zur Auswahl:

- Passend zu Alter + Betreuungsbeginn
- Name eines bestimmten Betreuungsanbieters
- Genaue Adresse (+ Umkreis)
- Betreuungsanbieter im Schulbezirk
- Alle Angebote in einer Kommune

**LITTLE BIRD** Stadt Passend zu Alter + Betreuungsbeginn  $\mathbf f$  $\frac{11}{2}$  $\overline{I}$  EFRE

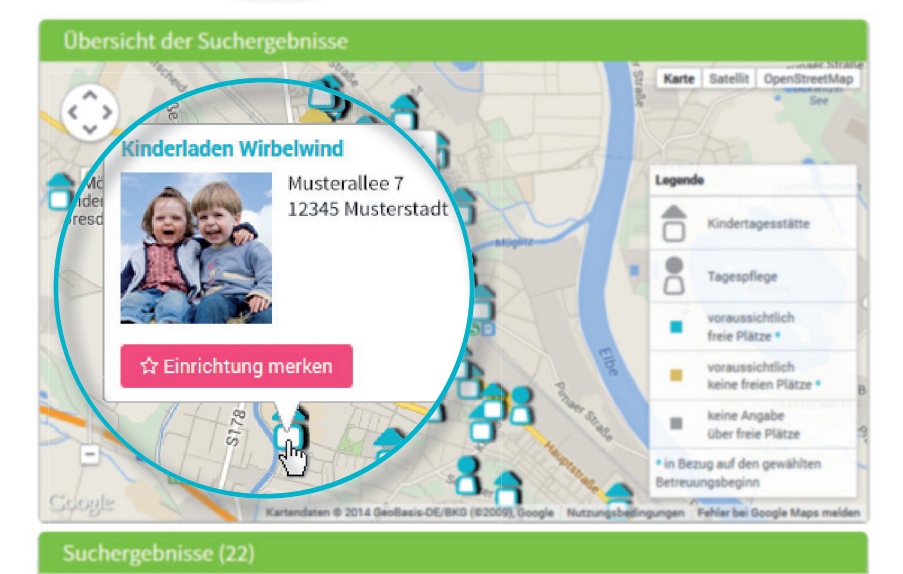

# Kinderladen Wirbelwind Musterallee 7, 12345 Musterstadt Kindertagesstätte **Q** auf Kart i zum Profil **☆ Einrichtung**

Die Suchergebnisse werden auf einer interaktiven Karte als Symbole und in einer Liste in alphabetischer Reihenfolge angezeigt. Per Mausklick auf ein Symbol in der Karte oder auf den Namen eines Betreuungsanbieters erhalten Sie z. B. Informationen über:

- Größe der Betreuungseinrichtung
- Trägerzugehörigkeit
- Öffnungszeiten
- angebotene Betreuungsarten
- pädagogisches Konzept

Achtung: Für "Einrichtung merken" müssen Sie sich zuerst registrieren, s. Schritt 2.

## 2 **Registrieren**

Per Mausklick auf das Feld "Registrieren" **in der Navigation gelangen Sie zur einmaligen Eingabe Ihrer persönlichen Daten, um** ein Nutzerprofil anzulegen.

- Cookies und JavaScript müssen im Browser aktiv sein
- Nutzername und Passwort (mind. 8 Zeichen, 1 Groß- und 1 Kleinbuchstabe) wählen
- Alle Felder ausfüllen (bitte vor allem auf die korrekte Angabe Ihrer E-Mail-Adresse achten, da Sie im Anschluss an die Registrierung eine Bestätigungsmail erhalten)
- Nutzungs- und Datenschutzerklärung bestätigen
- Mausklick auf "Registrieren"
- Bestätigungsmail im privaten Postfach abrufen und bestätigen
- Mit Nutzername und Passwort anmelden

## **Nun können Sie:**

- sich Betreuungsanbieter merken
- Ihre Suche speichern
- Betreuungsanfragen stellen

# **Betreuungsanfrage erstellen**

**Per Mausklick auf den Button "Betreuungsanfrage erstellen" gelangen Sie zu einer Eingabemaske für Ihre persönlichen Daten.**

- Alle Angaben mit \* sind Pflichtangaben. (Informationen zu Sorgeberechtigten/Eltern/ späteren Vertragspartnern, Kind und Betreuungsbedarf)
- Optional: Prioritäten angeben
- Anfrage absenden: der Betreuungsanbieter wird mit Ihren angegebenen Daten darüber informiert, dass Sie sich für einen Platz interessieren
- Diesen Vorgang können Sie nun für weitere Wunscheinrichtungen wiederholen (Anzahl kann begrenzt sein!)

Wenn Sie eine Vorlage erstellen möchten, um für weitere Platzanfragen Ihre Daten nutzen zu können, müssen Sie der Datenspeicherung zustimmen.

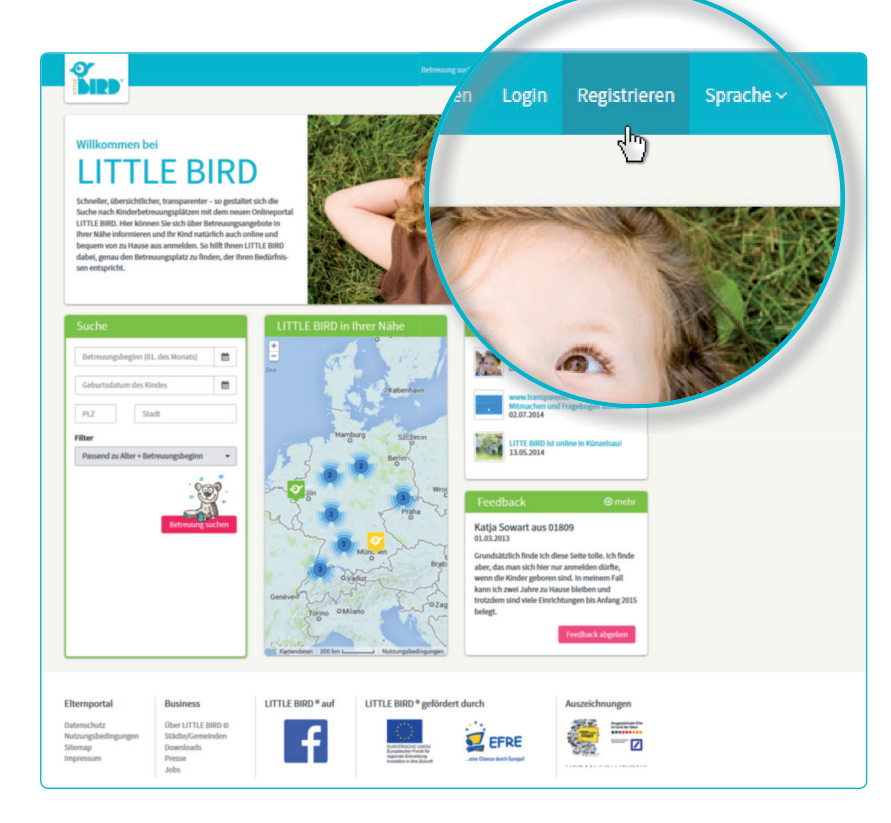

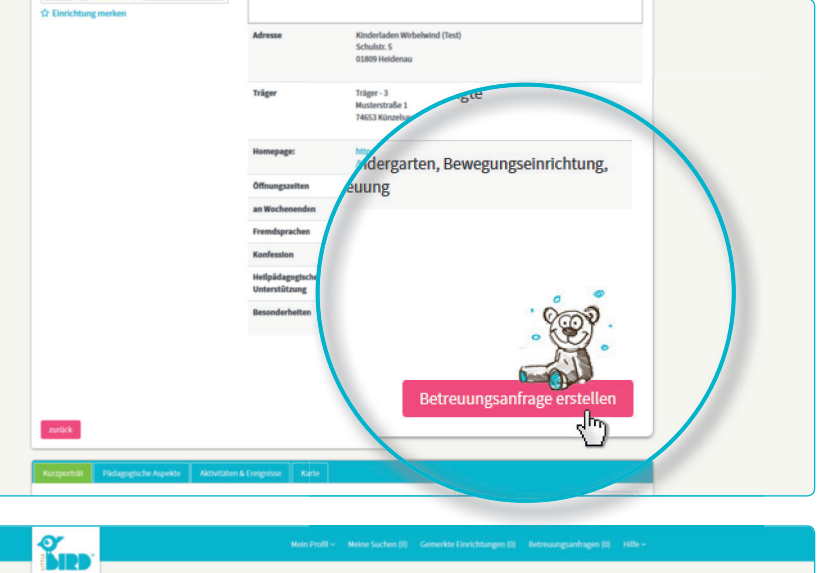

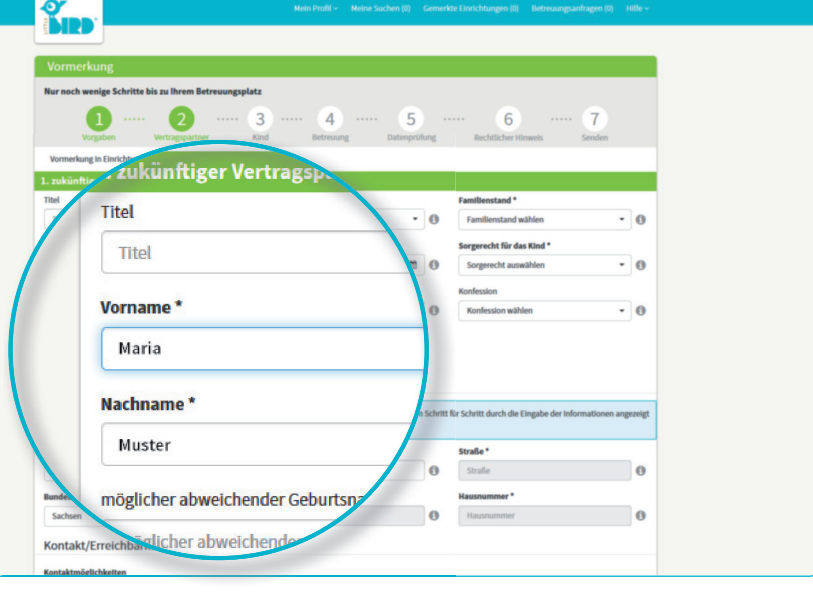

3

# 4 **Warten auf Rückmeldung**

**Warten auf Rückmeldung seitens des jeweiligen Betreuungsanbieters:**

- Nach dem Senden erscheinen unter "Betreuungsanfragen" in der Navigation Ihre bereits gesendeten Anfragen.
- Ihre Betreuungsanfrage(n) wurde(n) sicher an den jeweiligen Betreuungsanbieter übermittelt.
- Die angefragten Betreuungsanbieter werden sich individuell bei Ihnen zurückmelden (das kann kurzfristig geschehen oder einige Zeit dauern).

**Achtung:** Die Vergabe der Plätze liegt bei den Betreuungsanbietern selbst, LITTLE BIRD hat darauf keinerlei Einfluss.

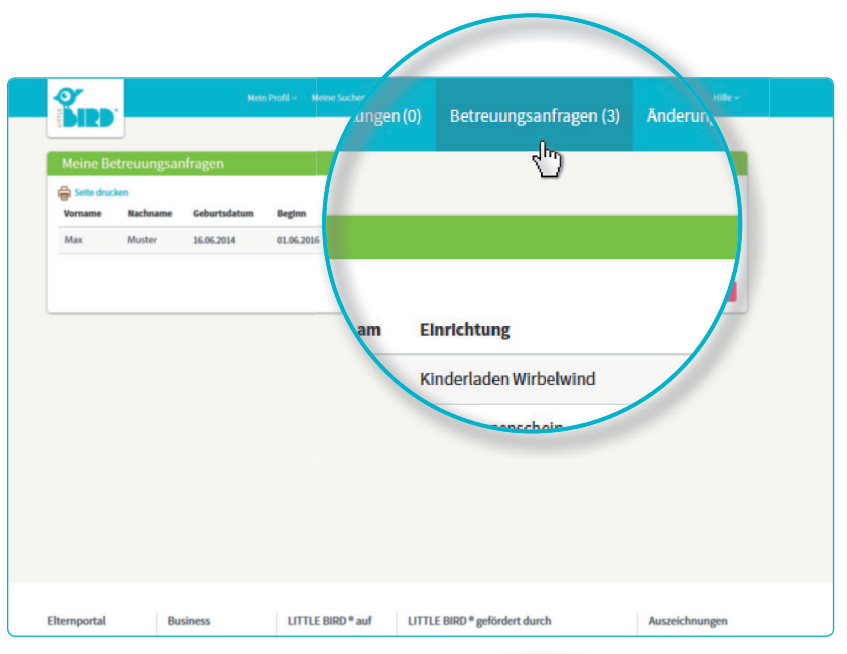

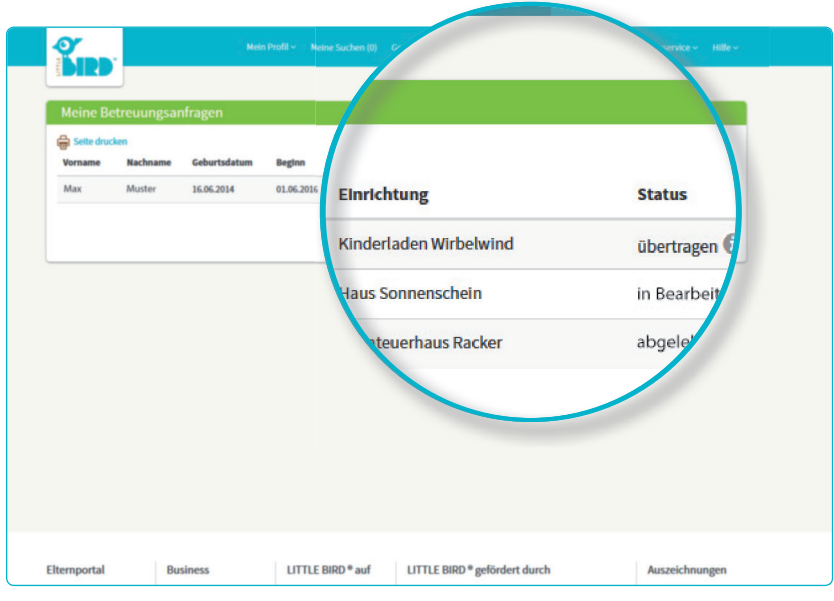

# **Rückmeldung**

## **Möglichkeit 1**

5

• **Einladung zum gegenseitigen Kennenlernen:**

Falls ein persönliches Gespräch noch nicht stattgefunden hat.

- **Platzangebot**: Eltern müssen innerhalb einer gegebenen Frist den Platz annehmen oder ablehnen. **Bis dahin sind alle weiteren Anfragen inaktiv.**
- **Annahme**: Platz ist verbindlich reserviert, alle anderen Anfragen automatisch inaktiv.
- **Vertrag**

• **Einladung zum gegenseitigen Kennenlernen:**

Falls ein persönliches Gespräch noch nicht stattgefunden hat.

- **Platzangebot**: Eltern müssen innerhalb einer gegebenen Frist den Platz annehmen oder ablehnen. **Bis dahin sind alle weiteren Anfragen inaktiv.**
- **Ablehnung:** Nach Ihrer Ablehnung des Platzangebots wird diese Anfrage im System deaktiviert, alle weiteren werden wieder aktiviert.
- Eltern können nun eine neue Anfrage stellen und/oder auf Rückmeldung weiterer Betreuungsanbieter warten.

#### **Möglichkeit 2 Möglichkeit 3**

- Der Betreuungsanbieter hat absehbar keine Kapazitäten frei und lehnt die Platzanfrage begründet ab.
- **Ablehnung:** Eltern können nun eine neue Anfrage in einer weiteren Wunscheinrichtung stellen und/oder auf Rückmeldung weiterer Betreuungsanbieter warten.

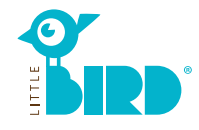

# **So funktioniert LITTLE BIRD – in 5 Schritten zum Kitaplatz**